## my Heliotrope User Guide

## **Credit Overloads**

## <span id="page-0-0"></span>**Granting Credit Overloads**

- 1. Go t[o www.purchase.edu/faculty-and-staff/](http://www.purchase.edu/faculty-and-staff/)
- 2. Click on **myHeliotrope** and login with your Purchase College ID and password.
- 3. Click **Faculty Services.**
- 4. Click **Advising Menu.**
- 5. Click **Grant Credit Overload.**
- 6. Select the **Term** and enter the **Student ID** if you have it or click **Get Info** to view all declared students.
- 7. Click the student's name, a new box should appear under the **Advisees** label.
- 8. Ensure that the **Term** chosen is correct.

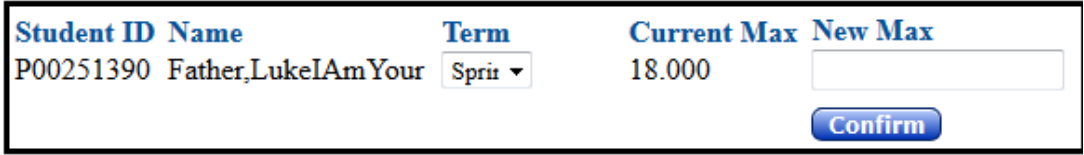

- 9. Enter the **New Max**, and click **Confirm.**
- 10. There isn't a confirmation notification, but the **New Max** entered will disappear upon completion.